## N3 Update Procedure

## **Requirements**

- PC Running Windows 7 or later.
- Mini USB B to USB A cable (Supplied with product).
- <u>Download</u> the latest firmware update program (This includes both the latest firmware and Log Fix software)
- Ensure that any anti-virus software is disabled before beginning the update procedure (The update process requires copying data to/from a USB device causing false threat alerts in anti-virus software).

## Instructions

1. Ensure that the device is at least 50% charged & on the ground screen displaying the current time/date, temperature, battery level, etc.

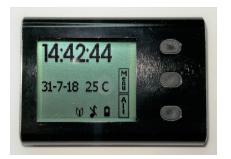

- 2. Plug the device into PC.
- 3. Locate downloaded 'Alti-2LogFix.zip' file & extract it to a new folder. Once extracted there will be a single application called 'Alti-2LogFix.exe'.

| 🖾 Alti-2LogFix | 05/06/2018 10:02 | zip Archive | 407 KB |
|----------------|------------------|-------------|--------|
|----------------|------------------|-------------|--------|

4. Right click on the application and 'Run as administrator'.

| 避 Alti-2LogFix | Open                   | Application | 475 KB |
|----------------|------------------------|-------------|--------|
|                | 🐶 Run as administrator |             |        |

 Click the red 'Alti-2' circle button & follow the on-screen instructions. (The software will then locate any existing logs and update them, then will proceed to update the device firmware)

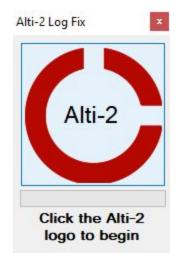

• When the device is connected to a PC it will enter USB mode and display '**Transferring Data to the Host**' - This is normal.

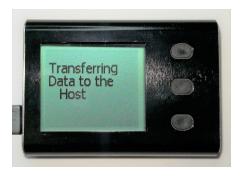

- The software can take a while depending on the number of logs stored on the device, it may appear to have got stuck, however this is part of the update/logfix process.
- 6. Once the software has finished updating the device will reboot the the startup screen and display the latest firmware release number. Wait for the update software to display '**Update Completed**' before disconnecting.